To create effective PowerPoint presentations, it's important to make your slides easy for the audience to read. One of the most common ways of doing this is to format the text as a **bulleted or numbered list**. By default, when you type text into a placeholder, a **bullet** is placed at the beginning of each paragraph—automatically creating a bulleted **PowerPoint 2016** - Lists<br> **Introduction**<br>
To create effective PowerPoint presentations, it's important to make<br>
your slides easy for the audience to read. One of the most common<br>
ways of doing this is to format the text a **hullet style or by switching to a number style or by switching to a number of bullet style or bullet style or by switching to a numbered list. The beginning of each paragraph—automatically creating a bulleted and the begi** Introduction<br>To create effective PowerPoint presentations, it's important to make<br>your slides easy for the audience to read. One of the most common<br>ways of doing this is to format the text as a bulleted or numbered list.<br>B 1. Select an existing list you want to ncy type text mod a pacetonict, a **butch** of each paragraph—automatically creating a **bulleted**<br>ant, you can modify a list by choosing a different<br>by switching to a **numbered list**.<br>by switching to a **numbered list**.<br>keep each paragraph—automatically creating a bundeed<br>you can modify a list by choosing a different<br>switching to a **numbered list**.<br>load our <u>practice presentation</u>.<br>below to learn more about creating bulleted and<br>PowerPoint.<br>**T** 

- format.
- 

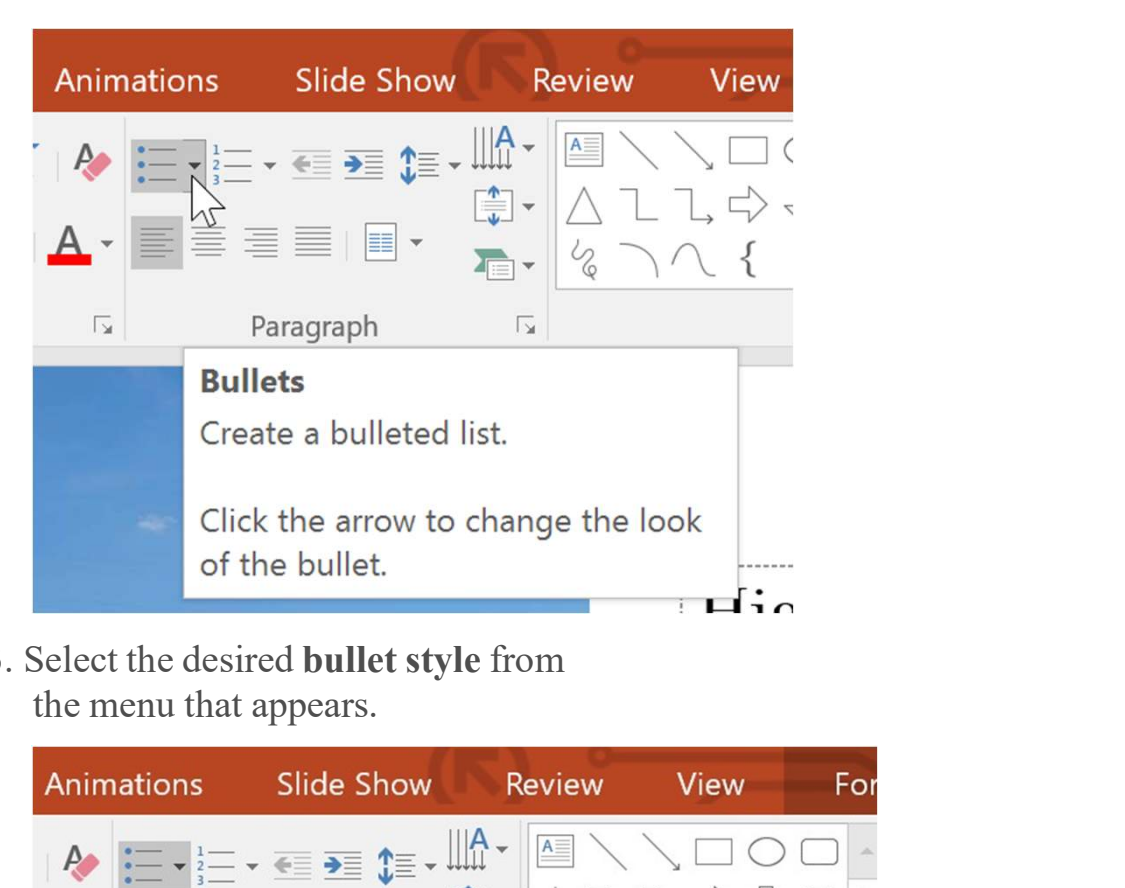

3. Select the desired bullet style from

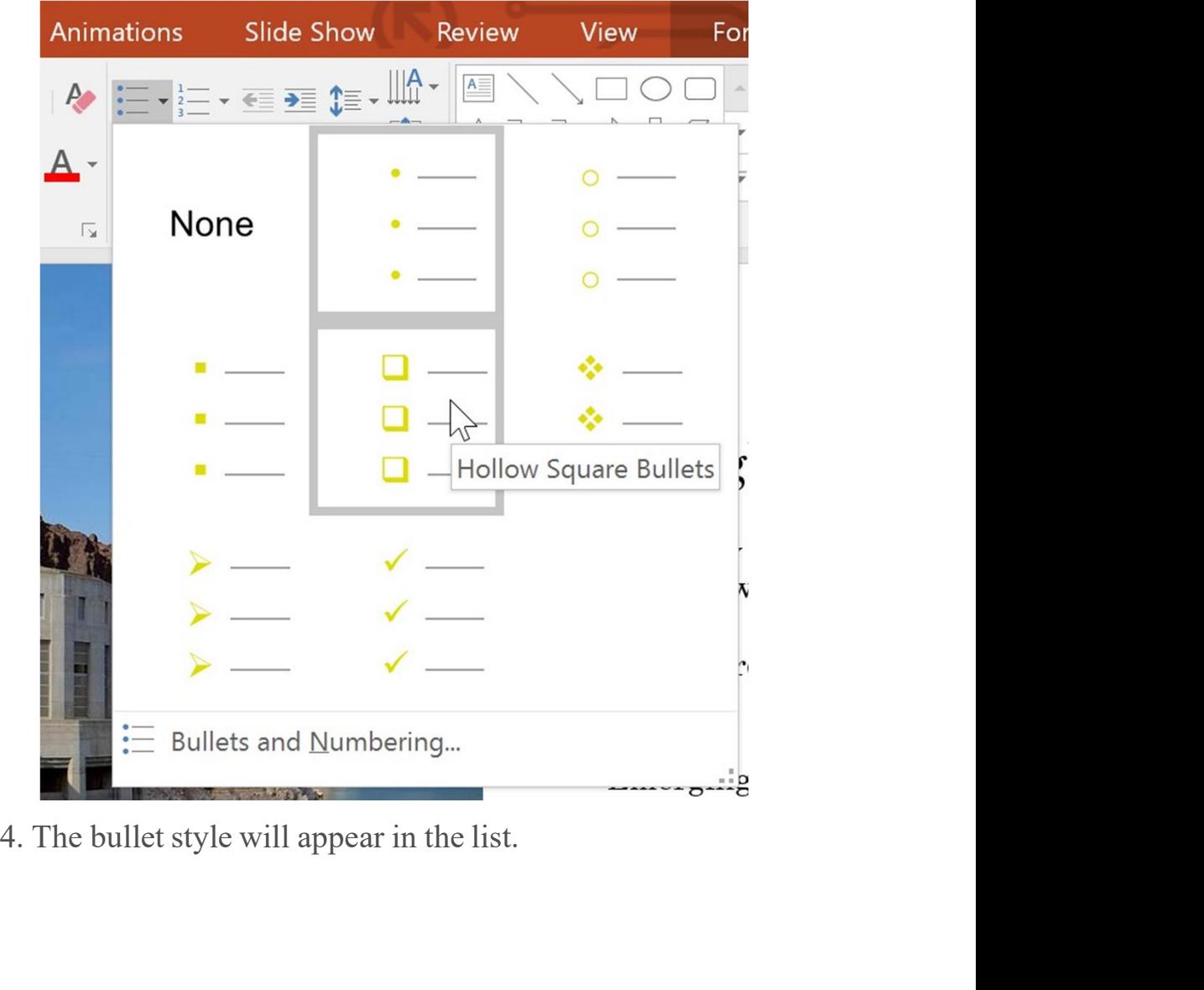

- format.
- fy a numbered list:<br>
1. Select an existing list you want to<br>
format.<br>
2. On the **Home** tab, click<br>
the **Numbering** drop-down arrow.

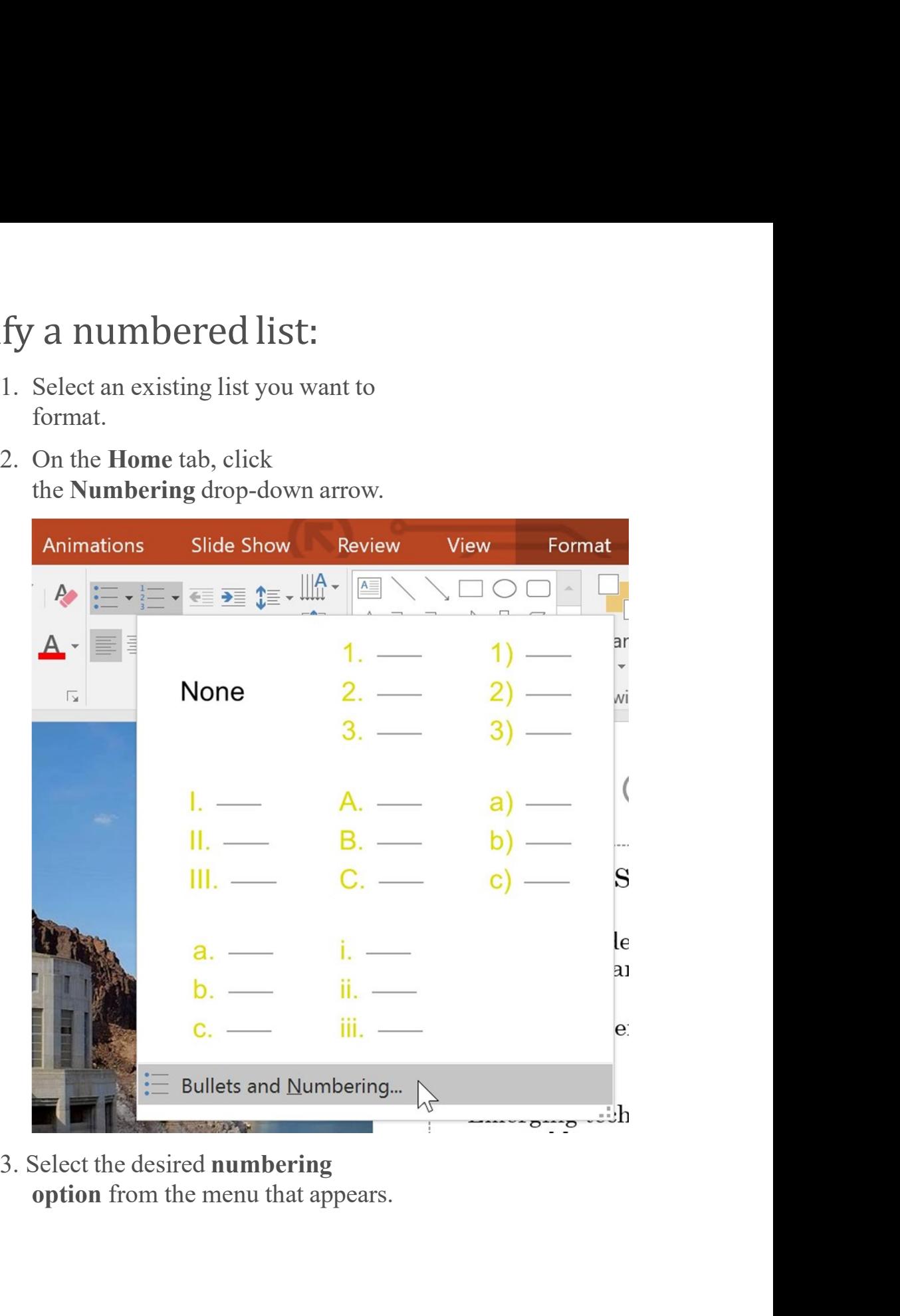

3. Select the desired numbering

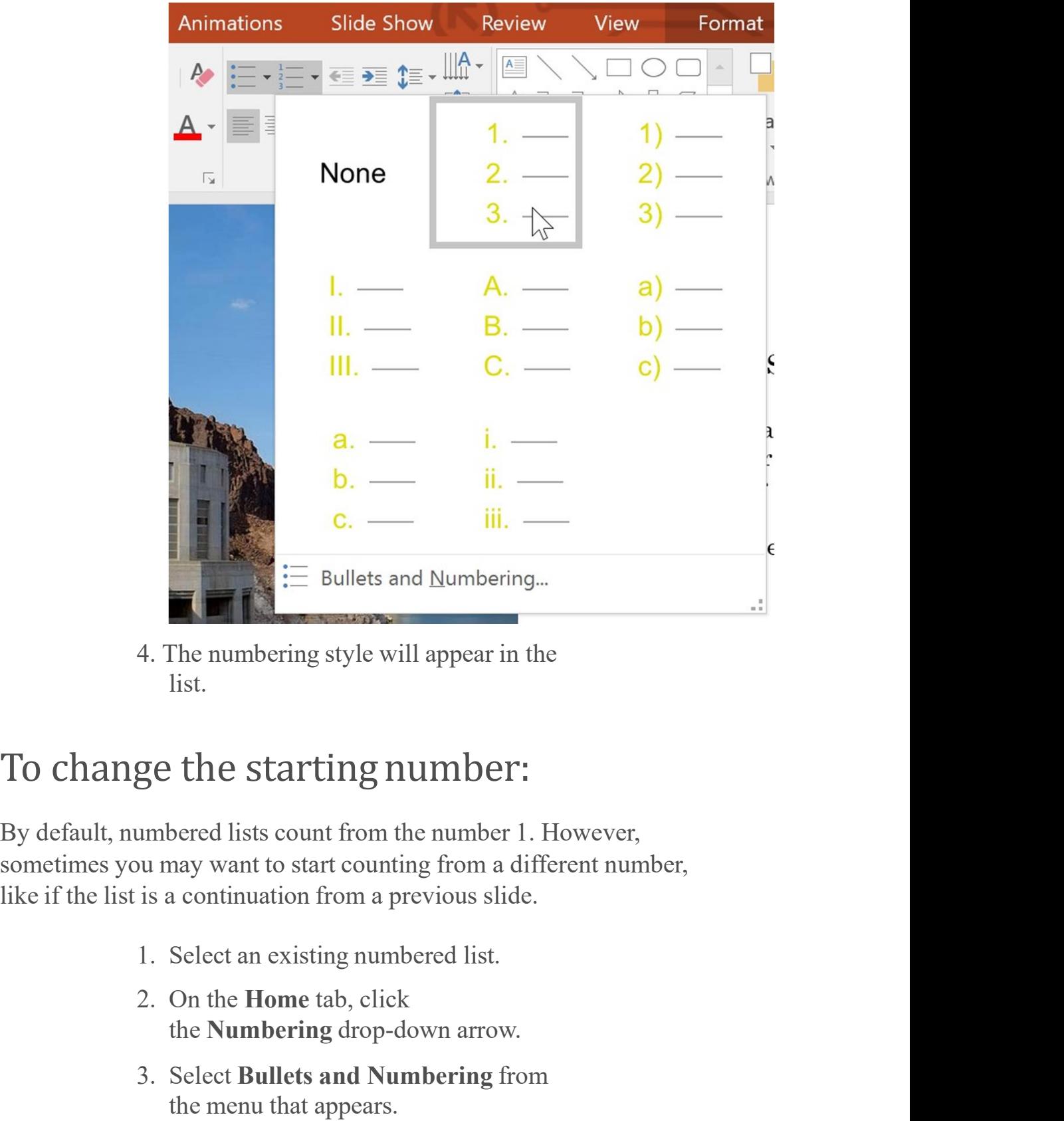

4. The numbering style will appear in the list.

By default, numbered lists count from the number 1. However, sometimes you may want to start counting from a different number, the numbering style will appear in the<br>the numbering style will appear in the<br>list.<br>the **Starting number:**<br>bored lists count from the number 1. However,<br>nay want to start counting from a different number,<br>a continuation fr 4. The numbering style will appear in the<br>
list.<br>
ge the starting number:<br>
umbered lists count from the number 1. However,<br>
bu may want to start counting from a different number,<br>
is a continuation from a previous slide.<br> The numbering style will appear in the list.<br>
ist.<br> **the starting number:**<br>
corred lists count from the number 1. However,<br>
nay want to start counting from a different number,<br>
a continuation from a previous slide.<br>
Select

- 
- 
- 

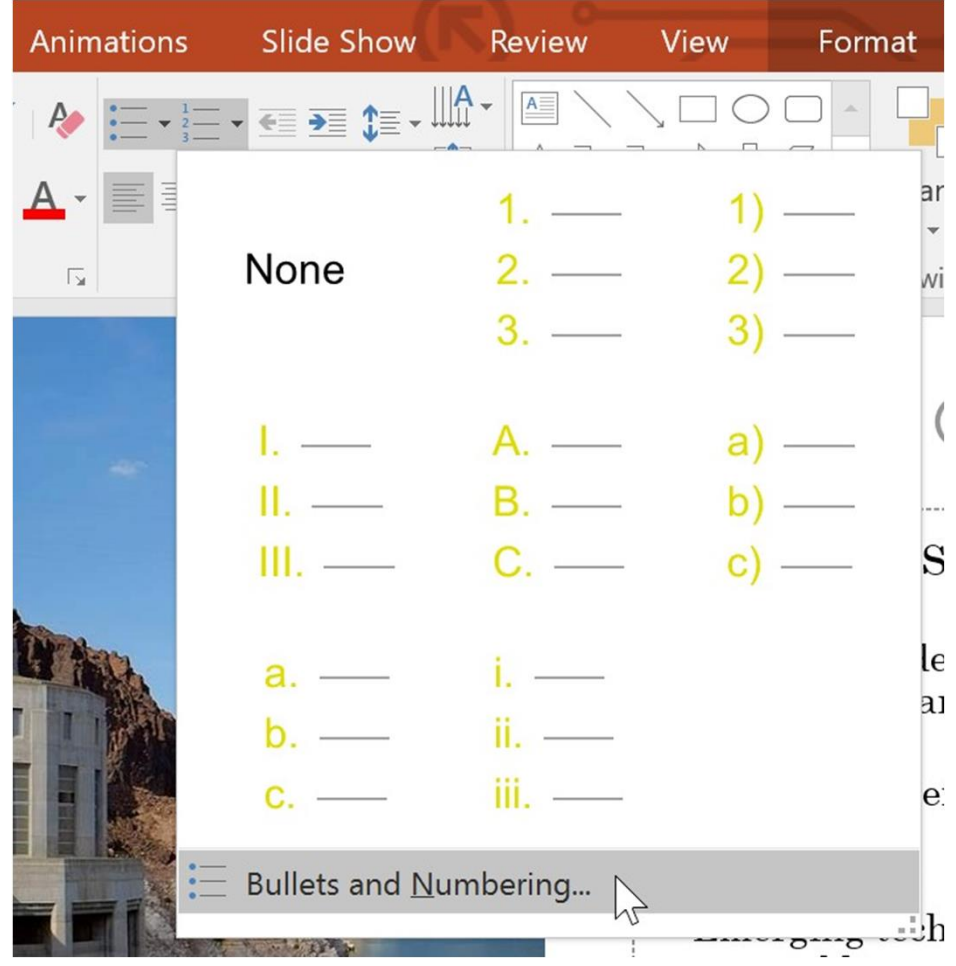

4. A dialog box will appear. In the Start At field, enter the desired starting number.

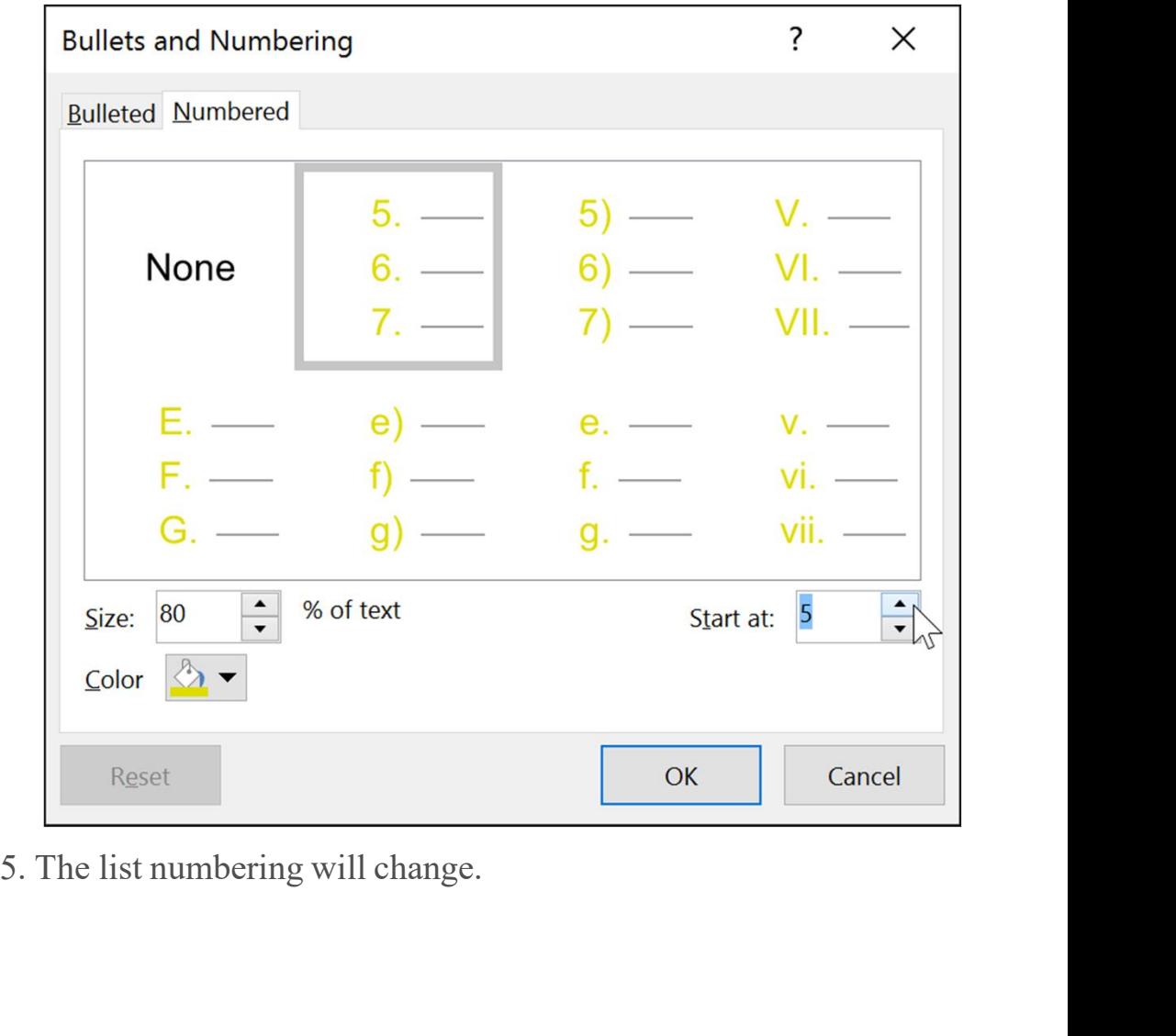

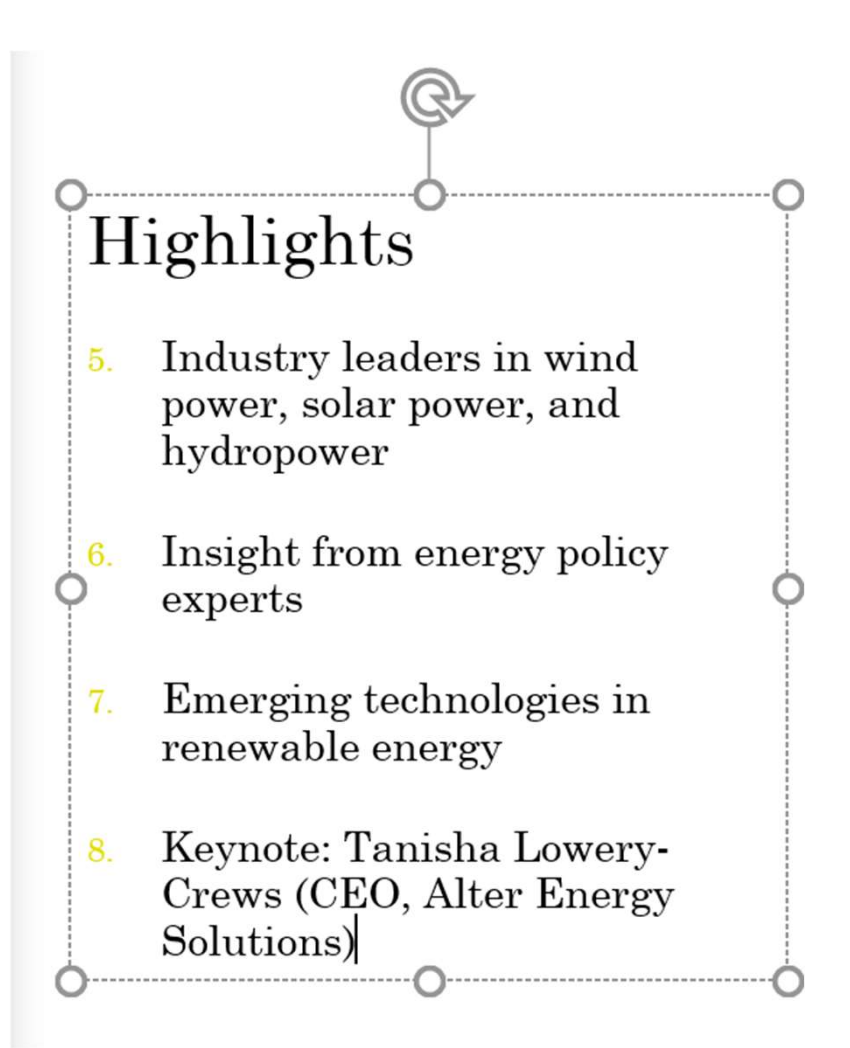

Whether you're using a bulleted or numbered list, you may want to change its appearance by adjusting the size and color of the bullets or numbers. This can make your list stand out and match the appearance Modifying the list's<br>
Modifying the list's<br>
Whether you're using a bulleted or numbered list, you may want<br>
thence its appearance by adjusting the size and color of the bulle<br>
numbers. This can make your list stand out and fying the list's<br>arance<br>re using a bulleted or numbered list, you may want to<br>pearance by adjusting the size and color of the bullets or<br>s can make your list stand out and match the appearance<br>ntation.<br>fy the size and colo fying the list's<br>arance<br>re using a bulleted or numbered list, you may want to<br>pearance by adjusting the size and color of the bullets or<br>s can make your list stand out and match the appearance<br>ntation.<br>1. Select an existin **Tance CONTROM SET ASSES**<br> **Tance Syndified Start Convertsed** list, you may want to<br>
rance by adjusting the size and color of the bullets or<br>
in make your list stand out and match the appearance<br>
the size and color:<br>
Selec

- 
- 

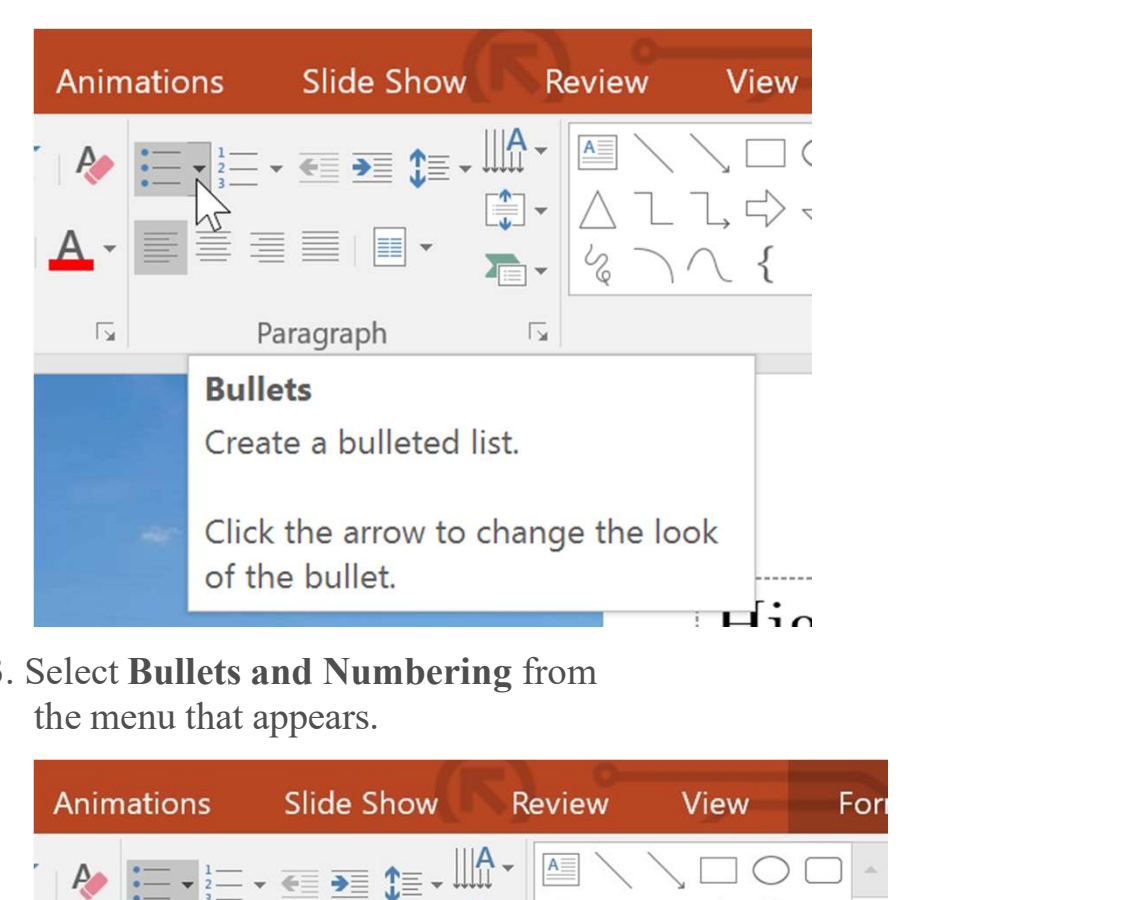

3. Select Bullets and Numbering from

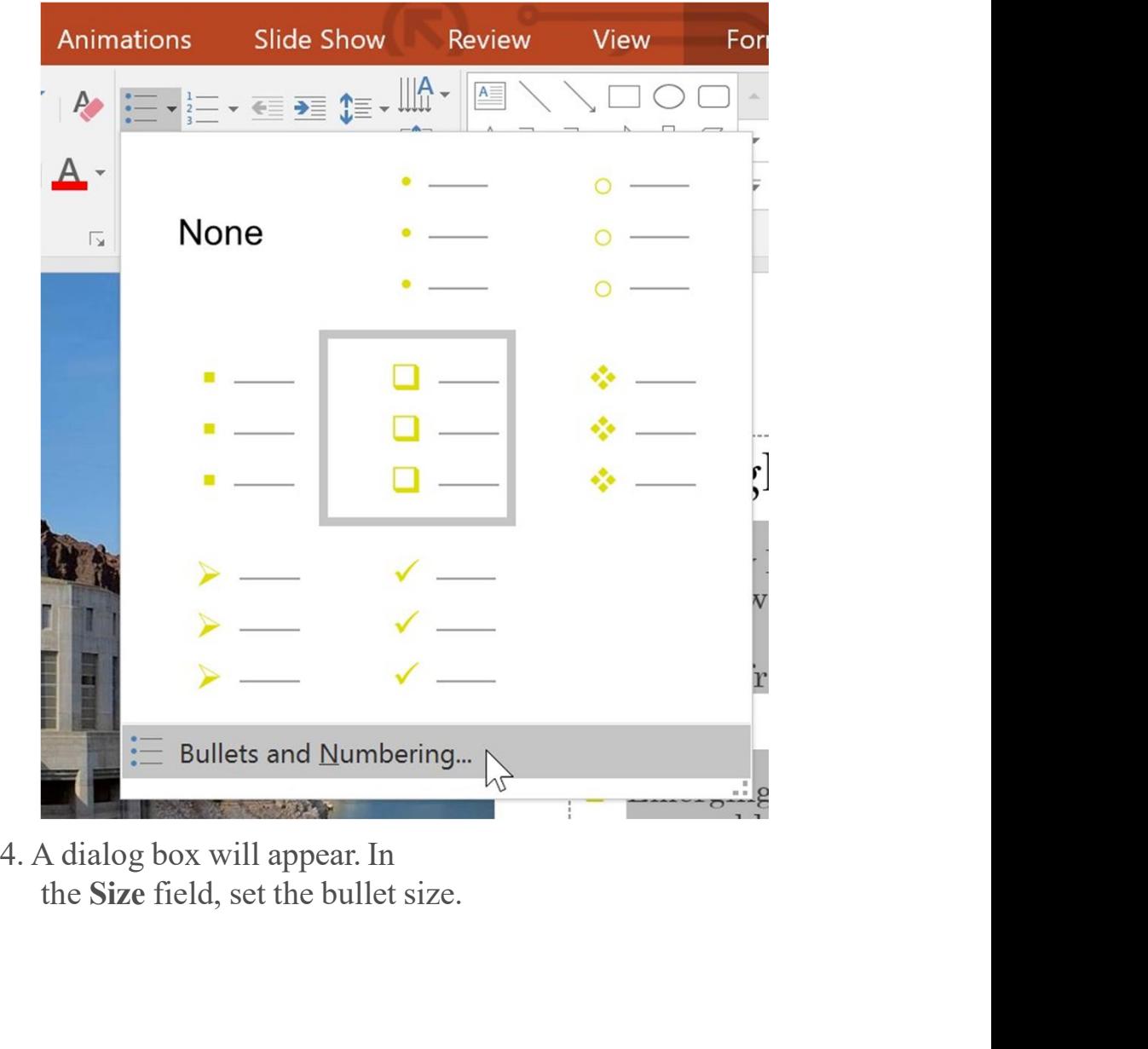

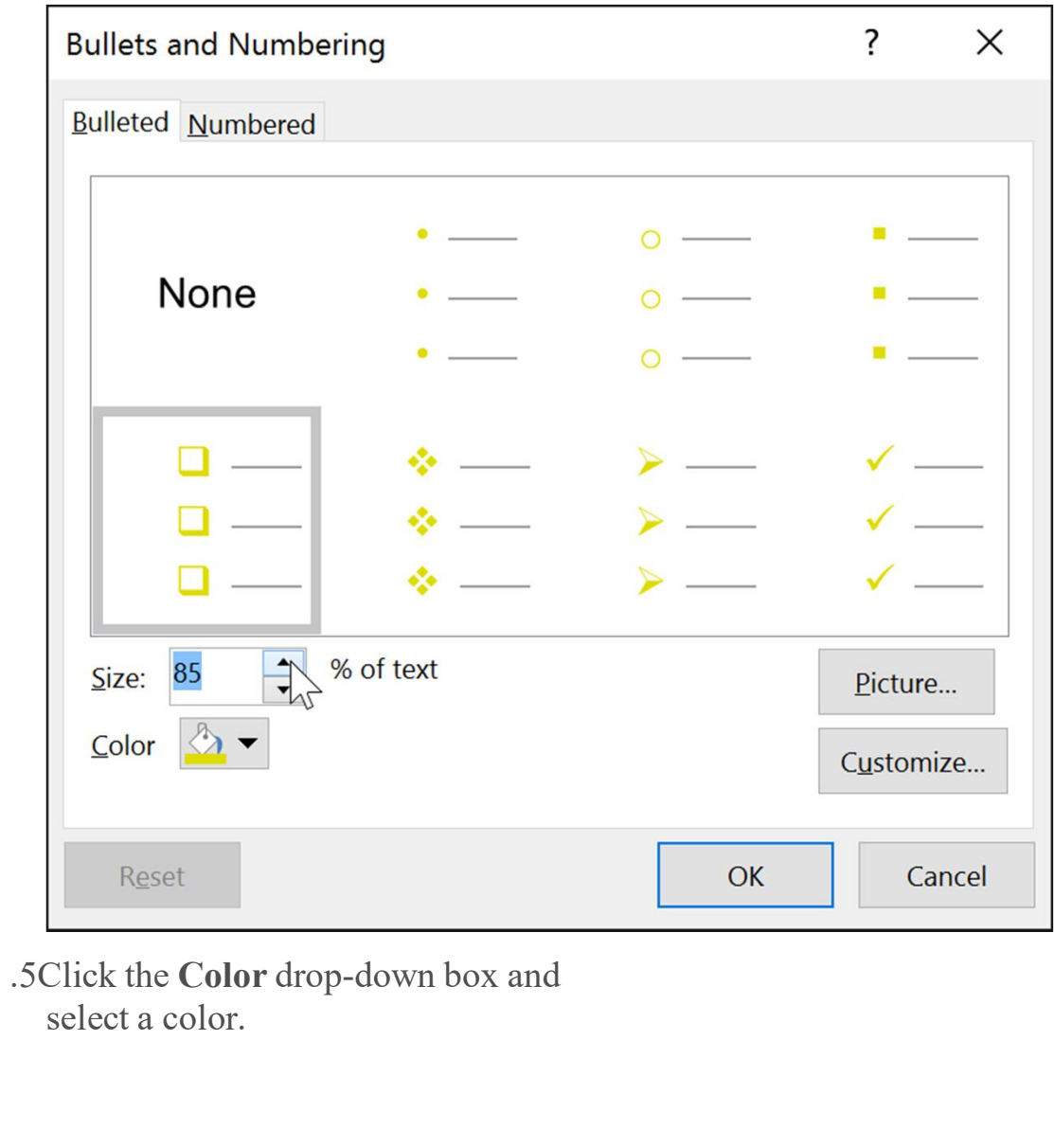

.5Click the Color drop-down box and<br>select a color.

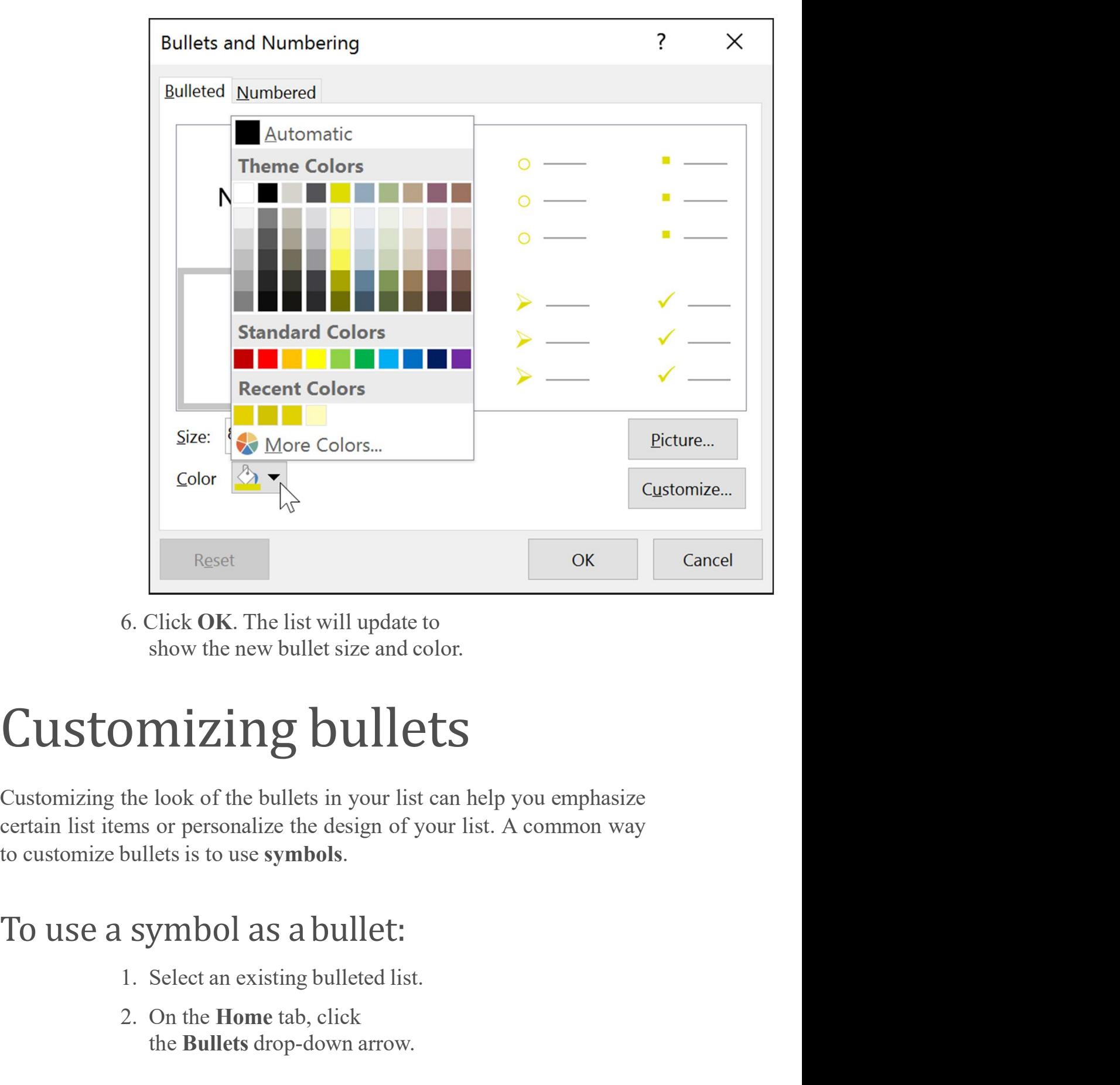

6. Click OK. The list will update to

6. Click OK. The list will update to<br>
show the new bullet size and color.<br> **DIMIZING DUILETS**<br>
the look of the bullets in your list can help you emphasize<br>
ms or personalize the design of your list. A common way<br>
bullets i show the new bullet size and color.<br> **nizing bullets**<br>
look of the bullets in your list can help you emphasize<br>
or personalize the design of your list. A common way<br>
lets is to use **symbols.**<br> **ymbol as a bullet:**<br>
Select

- 
- 

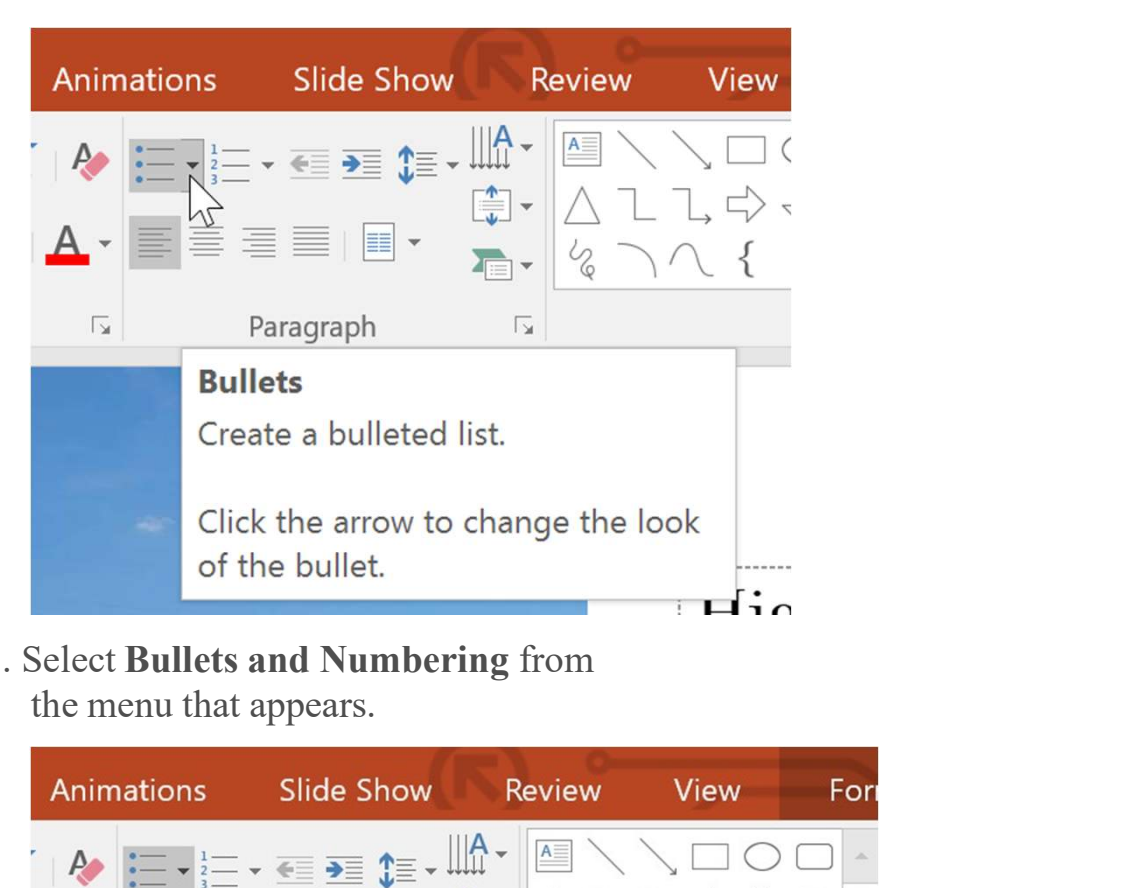

3. Select Bullets and Numbering from

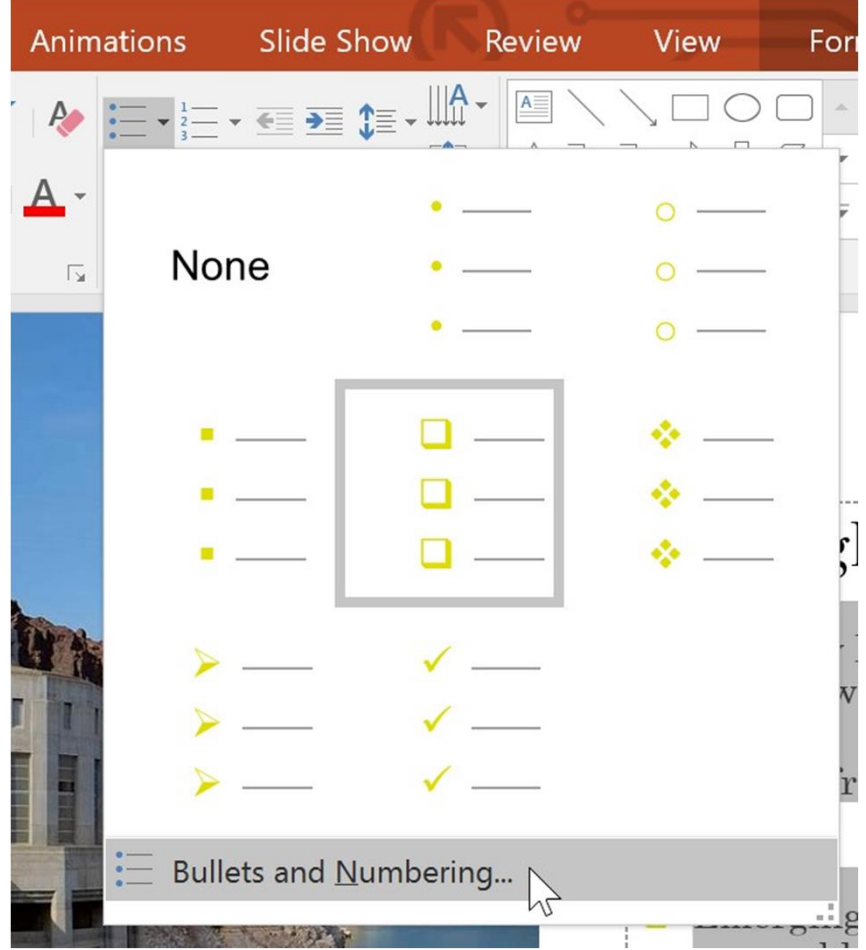

4. A dialog box will appear. On the Bulleted tab, click Customize.

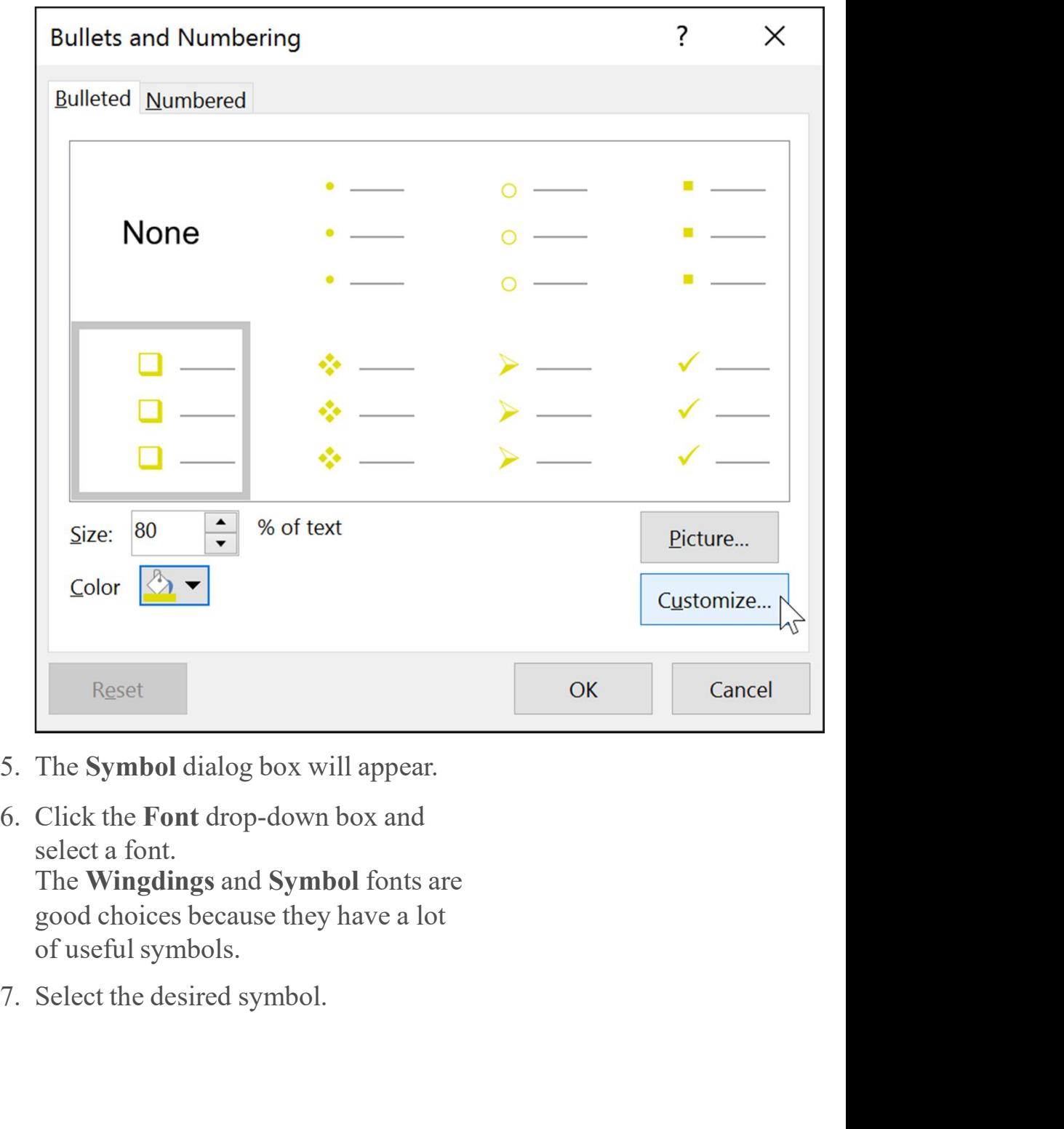

- 
- select a font.<br>The **Wingdings** and **Symbol** fonts are good choices because they have a lot
- 

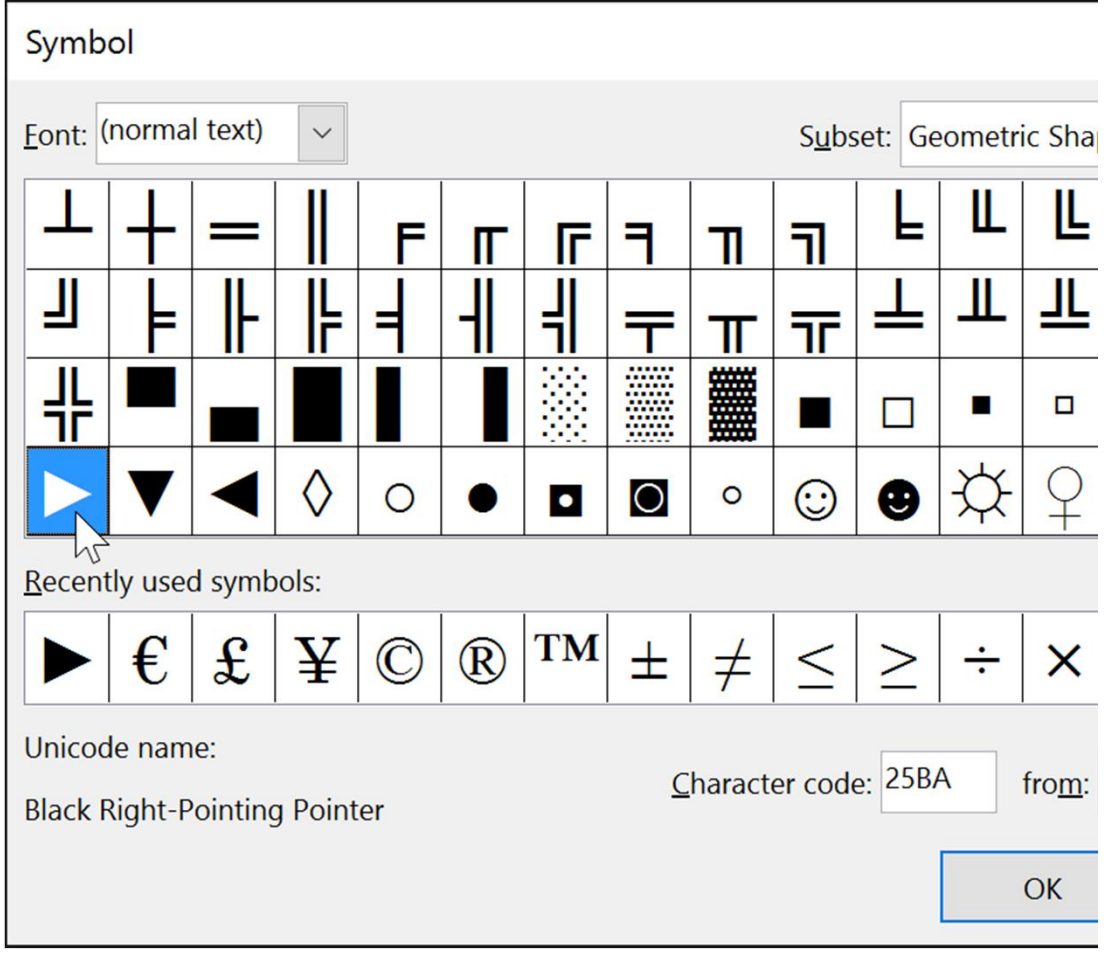

8. Click OK. The symbol will now appear as the selected bullet option in the Bullets and Numbering dialog box.

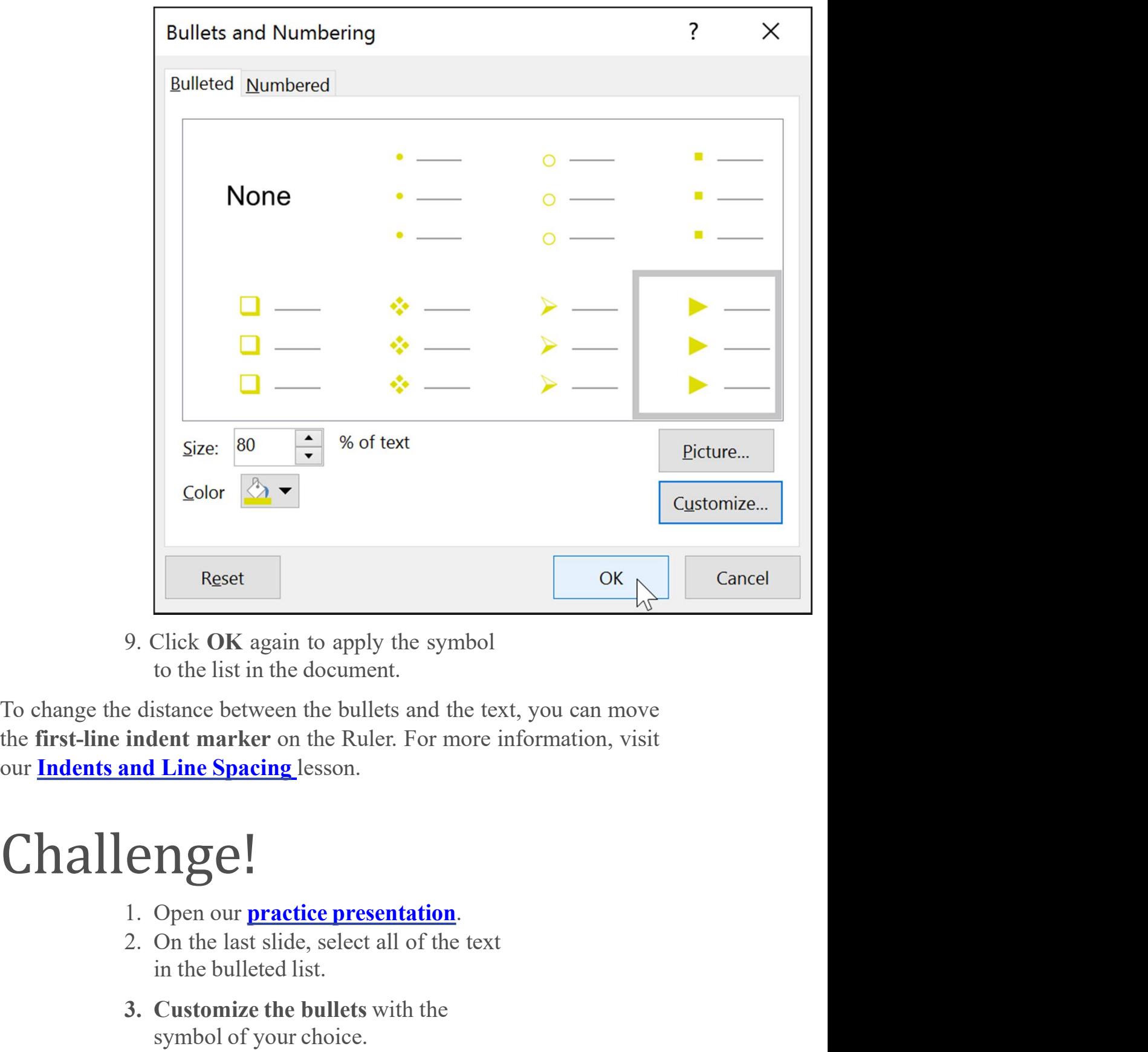

Reset<br>
Click OK again to apply the symbol<br>
to the list in the document.<br>
stance between the bullets and the text, you can move<br>
lent marker on the Ruler. For more information, visit<br>
Line Spacing lesson.<br> **Ngel!**<br>
Open our 3. Cuick OK again to apply the symbol<br>3. Click OK again to apply the symbol<br>3. Custance between the bullets and the text, you can move<br>**indent marker** on the Ruler. For more information, visit<br>3. Customize the bullets wit Click **OK** again to apply the symbol<br>to the list in the document.<br>stance between the bullets and the text, you can move<br>**lent marker** on the Ruler. For more information, visit<br>**Line Spacing** lesson.<br>**NgC**<br>Open our **practic** to the list in the document.<br>
Explore the bullets and the text, you can move<br> **indent marker** on the Ruler. For more information, visit<br> **ind Line Spacing** lesson.<br> **CIIGC.**<br>
1. Open our **practice presentation**.<br>
2. On the

- 
- 
- 
- Green.
- text.
- 5. Change the **bullet size** to 115% of the<br>text.<br>6. When you're finished, your slide<br>should look something like this (your 5. Change the **bullet size** to 115% of the text.<br>6. When you're finished, your slide<br>should look something like this (your<br>symbol may vary): should look something like this (your Change the **bullet size** to 115% of the<br>text.<br>When you're finished, your slide<br>should look something like this (your<br>symbol may vary):<br>**Agenda**

- $\sqrt[3]{8:00}$  9:00a.m. Breakfast and Meet-and-Greet (Hotel Lobby)
	- $\Diamond$  Come meet our featured speakers! Complimentary Continental style breakfa available
- $\sqrt{9.15}$  10:15a.m. Keynote Address-Tanisha Lowery-Crews (Grand Conference)
- $\sqrt[3]{10:15}$  11:15a.m. Panel Discussion (Grand Conference Room)
- 

- -

## Continue

# keyboard\_arrow\_up

 $\frac{1}{2}$ 11:15 – 11:45a.m. Q&A *(Grand Conference Room*)<br>  $\frac{1}{2}$ Please use our question submittal form found of<br>  $\frac{1}{2}$ <br>
given at the end of the panel to write and submit<br>  $\frac{1}{2}$ :00 – 1:00p.m. Lunch *(Conference* Who We Are given at the end of the panel to write and submit<br>  $\frac{1}{24}12:00-1:00p.m.$  Lunch (Conference Room II)<br>  $\frac{1}{24}1:00-3:00p.m.$  Afternoon Workshop (Location<br>  $\frac{1}{24}1:00-3:00p.m.$  Afternoon Workshop (Location<br>  $\frac{1}{24}1:0$  $\begin{array}{l} \text{\large $\%\$12:00-1:00p.m. Lunch (Conference Room II)\ \end{array}$} \begin{array}{l} \text{\large $\%\$1:00-3:00p.m. Aferenoc Room I/}\ \text{\large $\$\$2:1:00-3:00p.m. Aferenoon Workshop (Locations Vary)\ \end{array}$} \begin{array}{l} \text{\large $\$\$2:1:00-3:00p.m. Aferenoon Workshop (Locations Vary)\ \end{array}$} \begin{array}{l} \text{\large $\$\$2:1:00-3:00p.m. Aferenoon Workshop (Locations Vary)\ \end{array}$} \end{array}$ Extends will be catered by a local company. Vegetarian of  $\frac{1}{2}$ <br>  $\frac{1}{2}$ <br> Teacher Guides Resources and Tools<br>
These find your small group assignment in your welcom<br>
meeting locations is also included in the packet.<br>
Continue<br>
Resources and Tools<br>
No We Are<br>
Resources and Tools<br>
Teacher Guides<br>
Resources and To meeting locations is also included in the packet.<br>
Continue<br>
RBOUT US<br>
Who We Are<br>
Meet the Staff<br>
No We Are<br>
Meet the Staff<br>
EDUCATORS' RESOURCES<br>
Teacher Guides<br>
Resources and Tools<br>
Volunteer with Us<br>
HELP AND SUPPORT<br> Continue<br>
REPORT US<br>
REPORT OF SUPPORT ACTION OF A<br>
Net the Staff<br>
Who Uses Us + Our Partners<br>
EDUCATORS' RESOURCES<br>
Teacher Guides<br>
Resources and Tools<br>
Nolunteer with Us<br>
HELP AND SUPPORT<br>
FAQ<br>
Terms of Use **FAQ** *FAQ* Continue<br>
RBOUT US<br>
Who We Are<br>
Meet the Staff<br>
Who Uses Us + Our Partners<br>
EnDUCATORS' RESOURCES<br>
Feacher Guides<br>
Resources and Tools<br>
Nolunteer with Us<br>
HELP AND SUPPORT<br>
FAQ<br>
Terms of Use

**Contact Us**<br>My Account

Contact Us<br>My Account<br>©1998-2020 Goodwill Community Foundation, Inc. All rights reserved. Contact Us<br>My Account<br>©1998-2020 Goodwill Community Foundation, Inc. All rights reserved.